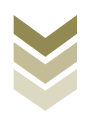

# **BAB.4**

## 4.4 Melakukan proses scan gambar/ilustrasi/teks dengan alat scanner.

### A. Kompetensi Dasar dan Pengalaman Belajar

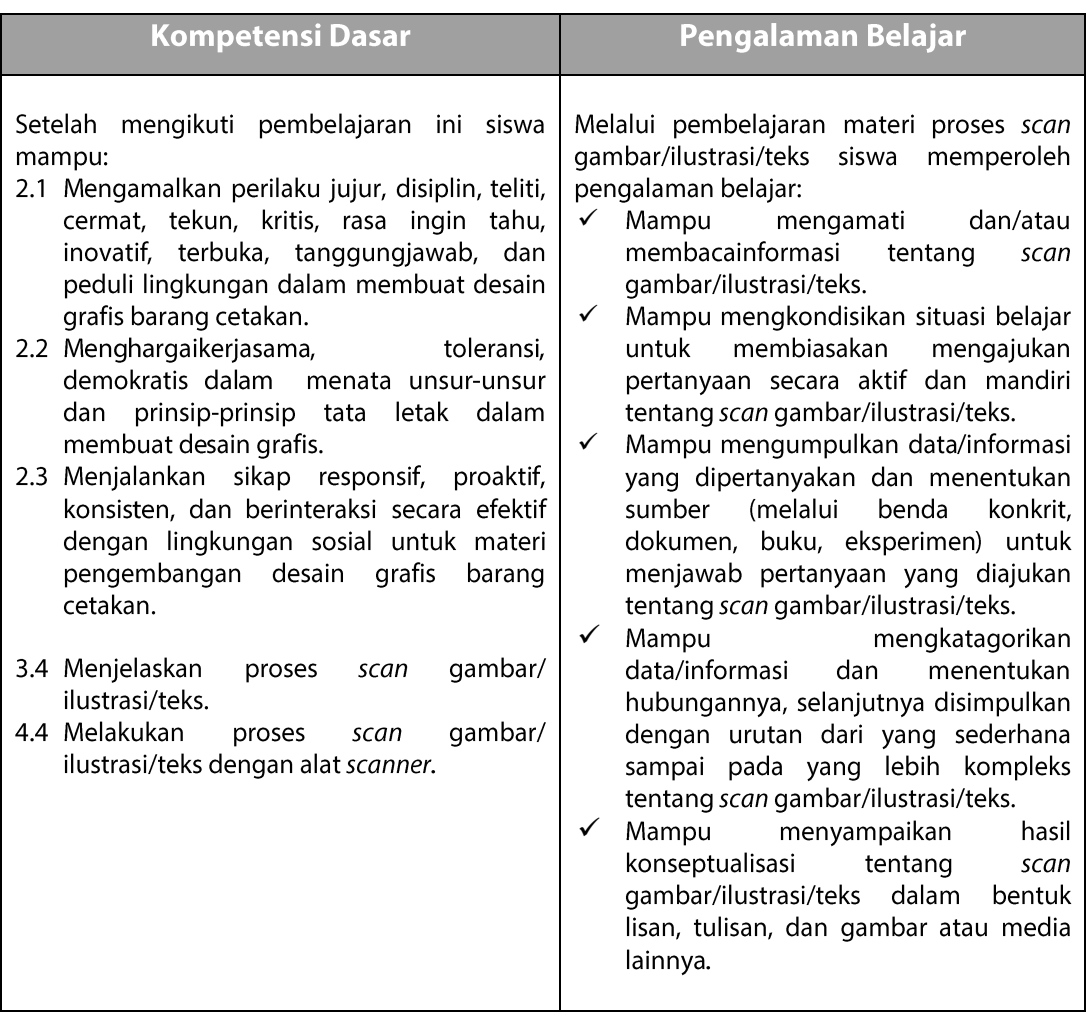

### **B.** Deskripsi

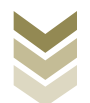

Dalam BAB ini Anda akan mempelajari prosesmenscan gambar/ilustrasi/teks menggunakan perangkat scanner. Fungsi utama scannersecara umum adalah untuk memindai suatu bentuk maupun sifat benda, seperti dokumen, foto, gelombang, suhu dan lain-lain. Hasil pemindaian itu pada umumnya akan ditransformasikan ke dalam komputer sebagai data digital. Khusus dalam bidang desain grafis scanner berfungsi dalam proses memindahgambar nyata menjadi data gambar digital ke dalam unit komputer yang selanjutnya dapat diolah menggunakan program tertentu (melakukan konvert data analog ke dalam data digital). Dengan menggunakan perangkat tersebut akan sangat membantu kegiatan pekerjaan tata letak maupun pengolahan gambar secara mudah dan cepat. Kalau pada era sebelumnya scanner hanya berfungsi untuk melakukan separasi warna saja tanpa dapat diolah kembali, maka sekarang ini semua gambar yang discan menggunakan perangkat tersebut dapat dilakukan perbaikanperbaikan (editing/retouching).Model yang discan juga tidak terbatas hanya bentuk 2 dimensi saja seperti kertas, klise film, slide, tetapi juga dapat berupa bentuk 3 dimensi.Dalam bahan ajar ini hanya akan dibahas prosesscanning menggunakan perangkat flatbed scanner yang umum dipergunakan di bidang desain grafis (prepress). Sekarang ini banyak berkembang model scanner dengan berbagai inovasi seperti faktor resolusi, mode scan dan area yang dapat discan. Scanner tersebut tidak hanya terbatas melakukan scan untuk hitam putih saja, tetapi juga mode berwarna pada berbagai media cetak. Dalam melakukan scan gambar untuk tujuan memperoleh kualitas cetak harus diatur besarnya resolusi gambar, sehingga ketika gambar tersebut diperbaiki dalam komputer tidak terlalu merepotkan dalam mengatur resolusinya. Setelah anda mempelajari proses scan gambar anda juga harus mempraktikkan proses scan agar memahami sepenuhnya, dimulai dari menyiapkan model, melakukan scan, melakukan editing/retouching dengan software pengolah gambar serta menyimpan hasil scan dengan berbagai format file sesuai kebutuhan dalam bidang desain grafis.

#### C. Tujuan Pembelajaran

Setelah mempelajari tentang proses scan gambar/ilustrasi/teks diharapkan siswa dapat:

```
- Mengetahui tentangscanner
Desain Grafis SMK Kelas XI
```
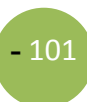

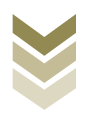

- Mengetahui jenis-jenis dan cara kerja scanner
- Memahami tujuan melakukan scangambar/ilustrasi/teks
- Memahami fungsi melakukan scan gambar/ilustrasi/teks
- Mengetahui kualitas model dalam melakukan scan gambar/ilustrasi/teks
- Melakukan proses scan gambar/ilustrasi/teks sesuai SOP
- Melakukan pengeditan hasil scangambar/ilustrasi/teks berdasarkan SOP
- Melakukan penyimpanan/save file hasil proses scan gambar/ilustrasi/teks

#### D. Materi Pembelajaran

#### 1. Pengetahuan tentang scanner

Scannerdalam bidang teknik adalah istilah untuk alat yang mampu membaca bentuk atau sifat fisika suatu benda, misalnya bentuk dua dimensi benda, barcode, bentuk tiga dimensi benda, suhu suatu wilayah daratan, kondisi otak manusia, suhu tubuh manusia, dan lain sebagainya. Misalnya kasir supermarket mengecek harga barang cukup dengan meletakkan barcode pada sensor laser pada barcode scanner(scanneromnidirectional), di bidang kedokteran juga dikenal alat CT Scan(Computed tomography-Scan) yaitu alat yang dapat menghasilkan gambar dua atau tiga dimensi dari keadaan bagian dalam tubuh pasien.

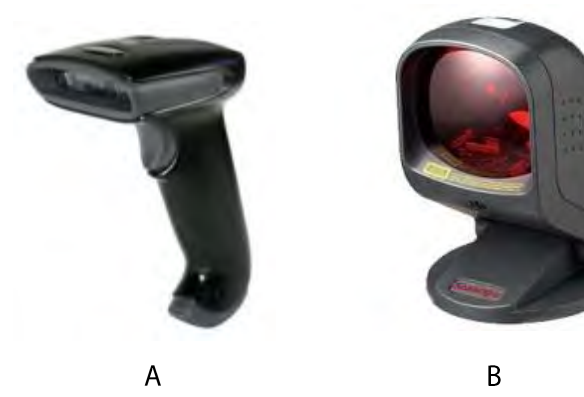

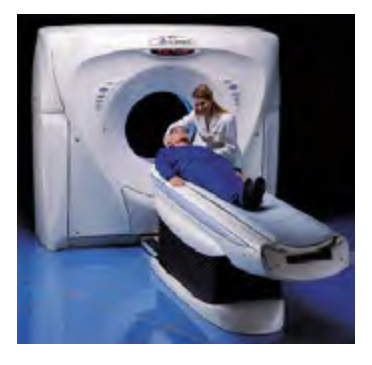

 $\overline{C}$ 

Gambar 4.1 Scanner Barcode (A dan B)  $danCT$  scan  $(C)$ 

Scanner berasal dari bahasa Inggris dengan kata dasar scan yang dalam bahasa Indonesia sering dianggap mirip dengan istilah pindai, sehingga dalam bahasa Indonesia scanner adalah mesin pemindai atau cukup disebut pemindai saja. Istilah

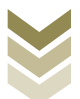

pindai sendiri memang bukan istilah yang umum diucapkan atau didengar.Arti dari pindai sendiri adalah melihat dengan teliti dan seksama, sehingga kurang lebih maksud dari pemindai adalah alat yang dapat membaca data dengan teliti dan seksama.

Dalam dunia grafika khususnya bidang desain grafis scannermemiliki fungsi yang sangat penting disamping komputer dan *printer*. Dalam mendesain terkadang kita menemui masalah keterbatasan dalam ilustrasi digital.Kita mencari dari internet tidak ada, namun kita memiliki gambar cetakan, maka disaat itulah kita memerlukan scanner untuk merubah data gambar konkret (fisik) menjadi gambar digital untuk selanjtnya kita pakai dalam mendesain.Scanneradalah sebuah alat input yang berfungsi sebagai penghasil gambar digital(image digitizer). Cara kerja scanner dalam membaca gambar ada kemiripan dengan mesin foto kopi, namun tidak seperti fotokopi dimana hasil pembacaan tersebut berupa hasil cetakan dalam lembar kertas dari citra yang dibaca, scannerakan menampilkan hasilnya di layar monitor untuk dapat di simpan sebagai sebuah file digital. Hasil dari scanner biasanya berbentuk RGB (Red Green Blue) yang dapat diubah menjadi gambar yang berformat JPEG, TIFF, Bitmap, dan PNG.

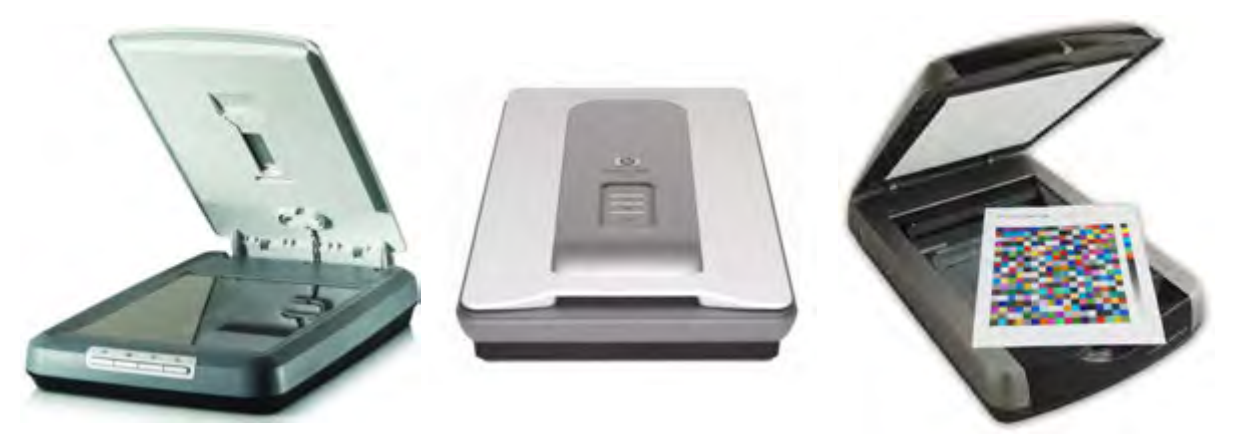

**Gambar 4.2**Scanner Flatbed sangat penting di bidang desain grafis

Meskipun sama-sama bekerja dengan merekam gambar namun scanner memiliki sifat berbeda dibandingkan dengan kamera.Apabila kamera foto yang mengambil secara keseluruhan pada satu saat, proses yang dilakukan pemindai Desain Grafis SMK Kelas XI

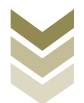

**-** 104

memang lebih teliti. Setiap bagian gambar yang akan dipindai datanya baris per baris untuk diproses menjadi data digital (elektronik). Scanner yang akankita bahas adalah image scaner atau alat yang akan membaca gambar/teks dalam bentuk lembaran kertas untuk diubah menjadi data citra digital.Selain untuk melakukan scan gambar, perangkat scanner juga dapat dipergunakan untuk melakukan scan teks yang hasilnya akantetap terbaca sebagai teks dan langsung dapat dilakukan editing dengan progam pengolah kata sehingga semakin praktis dalam pekerjaan. Perangkat scantersebut telah dilengkapi dengan OCR (Optical Character Recognition) dengan menggunakan sofware Omni Page.Namun teks yang dapat discan adalah teks hasil print out yang memiliki tipe huruf yang teratur, bukan teks yang ditulis dengan tangan.

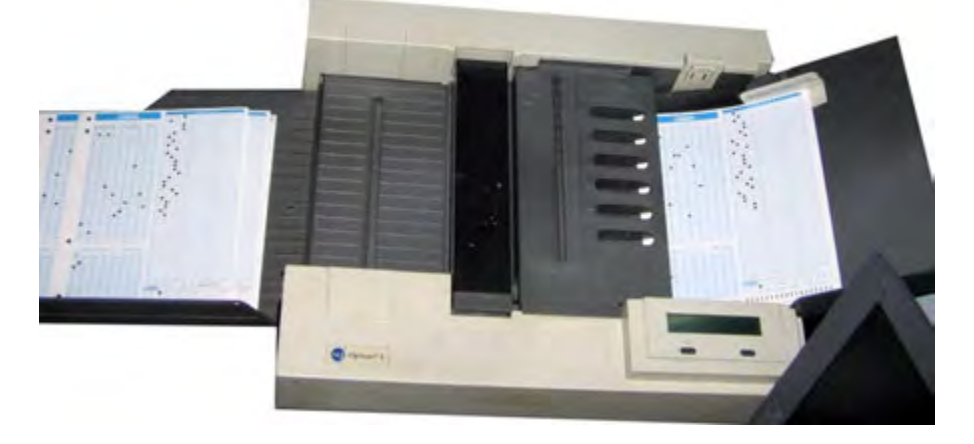

**Gambar 4.3**Scanner *Automatic Document Feeder* untuk menkoreksi LJK

Sebelum mengoperasikan perangkat scanner terlebih dahulu Anda harus telah memahami karakteristik jenis scanner yang dipergunakan. Pengetahuan tentang kualitas gambar untuk keperluan percetakan juga harus Anda perhatikan, sehingga proses melakukan scanning dapat sesuai dengan kriteria, kebutuhan dan tujuan. Dengan banyaknya jenis scanner yang berkembang saat ini, maka penguasaan dasar pengoperasian scanner mutlak diperlukan.Dari memahami intalasi driver, tampilan dan fungsi menu di layar sampai sistem koneksi dengan komputer (USB, FireWire, network, atau parallel port). Beberapa scanner bisa dihubngkan mengunakan SCSI interface.

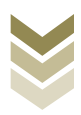

#### 2. Jenis-jenis scanner

Berdasar manfaat dan cara penggunaannya untuk keperluan menscan gambar, maka scanner dapat dibagi menjadi beberapa jenis yaitu:

#### a. Flat bed

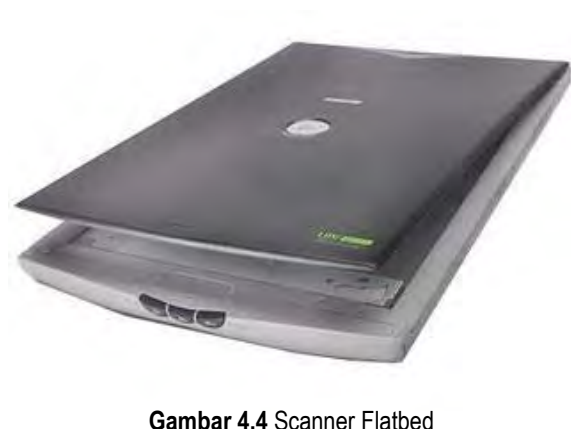

Paling murah dan praktis

Jenis ini adalah jenis yang paling banyak dijumpai karena sangat praktis, harganya relatif paling murah, cocok untuk penggunaan pribadi.Jenis ini dapat dicirikan dari bentuknya yang persegi panjang.Memiliki sebuah papan penutup, dan alas berupa lapisan kaca meletakkan tempat

gambar. Untuk menggunakannya anda harus meletakkan gambar satu persatu untuk setiap pengambilan gambar.Sumber cahaya yang dipergunakan untuk melakukan scanning menggunakan sumber cahaya flouresant.Bidang yang dapat discan mencapai ukuran A3 (297 x 420 mm) dengan menggunakan teknolgi CCD (Charge Couple Device) sebagai sensor yang membaca gambar atau original.Pada perkembangan teknologi flatbed scanner saat ini memiliki multi fungsi dalam melakukan scanning gambar, yaitu dapat dipergunakan pada model hasil cetakan, photo, transparan dan slide. Ketebalan original yang akan discan dapat mencapai 0,5 cm dan juga dapat untuk scanning model 3 dimensi dengan ketebalan tertentu. Saat ini resolusi yang dimiliki flatbedscanner mencapai 5400 dpi. Jangkauan densitinya mencapai 3, 6 D untuk membaca original, sehingga bila dipakai untuk scanslide hasilnya akan flat (tidak ada

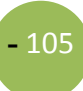

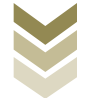

detail) pada bagian shadow. Sedangkan sistem pengambilan gambarnya adalah secara garis demi garis (line by line).

#### b. Handheld

Ukuran scaner ini tidak terlalu besar, tetapi dapat digenggam menggunakan tangan.Jenis ini membutuhkan keterampilan yang lebih dari penggunanya. Pengguna dengan tangannya akan menggerakan scanner ini dengan diseka pada gambar yang akan dibacanya. Apabila bidang yang diseka luas, maka penyekaan dilakukan ke seluruh areal dengan menggeser scaner bagian per bagian.Karena proses pembacaan data oleh scanner sangat sensitif, maka gambar yang dihasilkan kualitasnya kurang baik, akibat kecepatan gerakan yang tidak rata. Umumnya scanner jenis ini bersifat monochrome, atau tepatnya hanya dapat menghasilkan warna hitam putih saja.Hand scanner harganya cukup mahal tetapi cukup efektif, karena bentuknya yang kecil dan mudah dibawa kemana-mana.

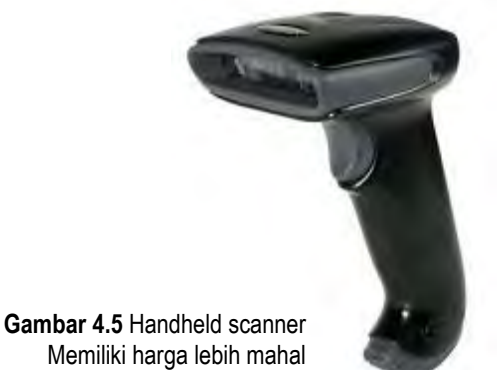

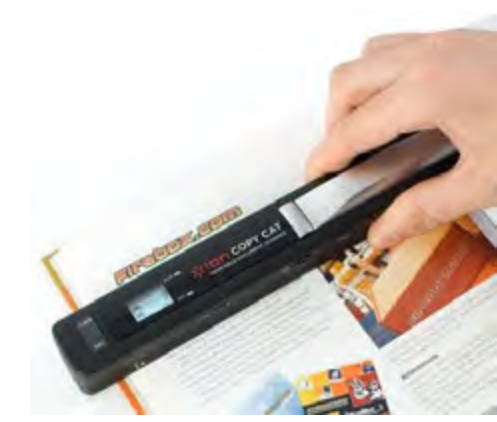

Memiliki harga lebih mahal

#### c. Automatic Document Feeder

Jenis ini memiliki kelebihan kemudahan dalam penggunaan.Kita dapat meletakkan gambar-gambar yang akan dibaca, selanjutnya alat ini secara otomatis akan mengambil sendiri gambar-gambar tersebut dan membacanya, untuk selanjutnya disimpan sebagai file digital. Harganya sudah tentu lebih mahal dibanding jenis flat bed. Jenis ini memang cocok untuk perkantoran yang memiliki banyak gambar yang akan di-scan. Seperti halnya pada pemindai OMR

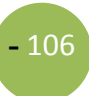

(optical mark reader), pemindai gambar juga dapat digunakan sebagai pemindai Lembar Jawaban Komputer (LJK).Agar hal tersebut dapat tercapai, dibutuhkan perangkat lunak dengan teknologi Digital Mark Reader (DMR).

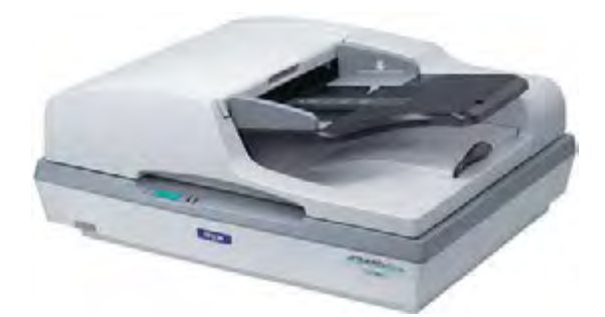

**Gambar 4.6** *Automatic Document Feeder*, sangat tepat untuk pekerjaan perkantoran

#### d. Drum

Jenis ini adalah jenis-jenis yang awal dikembangkan .Drumscanner memiliki tingkat resolusi yang tinggi, yaitu sampai 5000 dpi. Scanner ini sering disebut juga dengan high endscanner dan merupakan scanner yang paling baik dalam mereproduksi gambar hingga pembesaran diatas 500 %. Ciri khas drum scanner adalah digunakannya PMT (Photomultiplier) sebagai sensor yang membaca gambar atau original. Posisi objek yang akan discan diletakkan pada sebuah drum yang berputar dengan kecepatan tinggi. Jenis ini menghasilkan kualitas yang lebih baik di banding jenis lainnya. Namun karena harganya relatif mahal, maka jenis ini sudah tidak banyak digunakan. Banyak orang beralih menggunakan jenis *flatbed* berkualitas tinggi. Tetapi jenis ini masih tetap digunakan oleh pihak-pihak yang membutuhkan kualitas yang baik, seperti museum atau seniman yang akan menyimpan hasil kerja seninya.

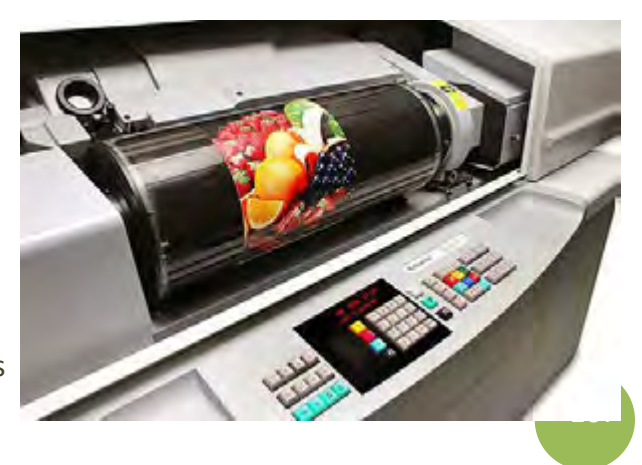

**D e s a i n G kelas high end karena kualitas**<br>**D e s a i n G danan haranya yang mala** s **Gambar 4.7** Drum scanner termasuk sebanding dengan harganya yang mahal

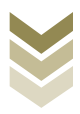

Ada beberapa jenisscaner yang sudah jarang ditemui karena aplikasinya sudah jarang dipakai, diantanya adalah:

#### Slidescanner  $\overline{a}$ .

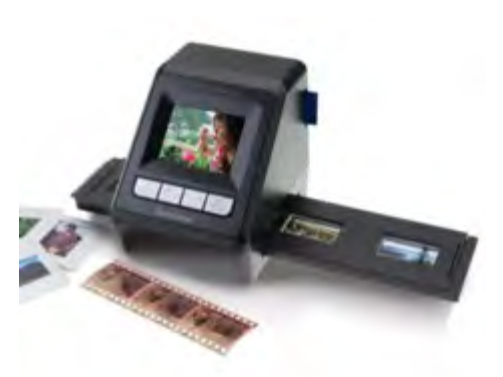

**Gambar 4.8** *Slide scanner* terkenal di era fotografi analog

Banyak beredar pada era fotografi film analog, karena lebih praktif untuk menscan slide/film untuk selanjutnya dicetak/di lay out. Fungsi dari slide scanner adalah untuk pengambilan image dari slide berukuran 35 mm.Scanner tersebut pada umumnya dipergunakan untuk menyimpan image dari slide karena memiliki

hasil gambar yang lebih baik dibanding bila menggunakan hasil cetak dari photography. Pada slide scanner telah terpasang slot tempat slide yang merupakan bagian dari mekanik scanner slide. Karena scanner tersebut sangat spesialis, maka tidak dapat dipergunakan untuk pencetakan atau pada format trasnparan yang lebih besar.

#### $\mathbf b$ . **Transparency scanner**

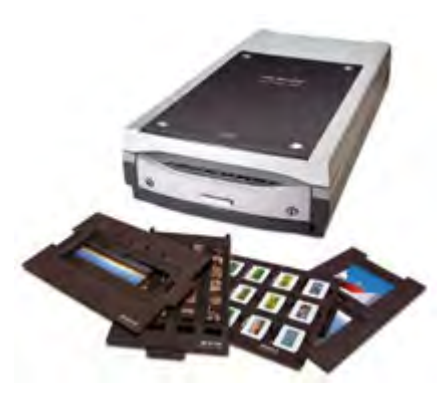

Desain Grafis SMK Kelas XI **Gambar 4.9** *Transparency scanner* juga ngetrend di era *slide scanner*

Transparency scanner hampir mirip dengan slide scanner, termasuk dapat mengakomodir transparansi sampai ukuran 102 x 127 mm. Beberapa scanner mekanik menggunakan yang mirip dengan scanner flatbed kecil. Scanner lebih fleksibel dibanding dengan

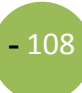

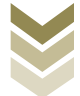

slidescanner, tetapi juga cukup mahal. Seringkali scanner ini dipergunakan untuk memproduksi image yang digunakan dalam cetakan periklanan atau kemasan.

Copydot scanner C.

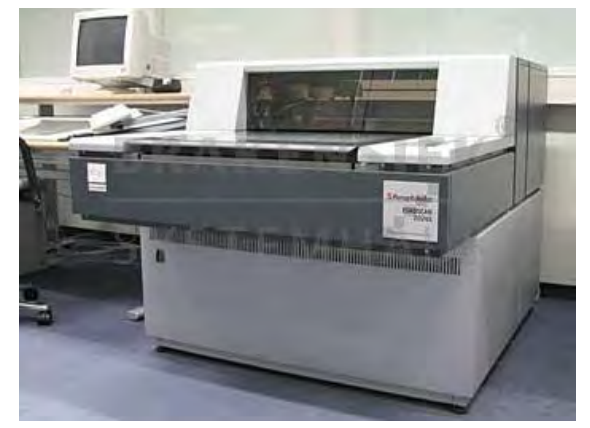

**Gambar 4.10** Copydot scanner banyak dimiliki perusahaan percetakan/penerbitan

adalah Copydotscanner scaner yang memilki fungsi untuk mengubah film-film separasi (4 warna atau lebih) menjadi data digital (redigitalization).Scaner ini **lebih** banyak digunakan pada perusahaan percetakan/penerbitan yang banvak menerima iklan dalam bentuk film separasi

warna, atau perusahaan packaging yang sering mengulang cetakan dengan film yang sama. Scaner copydot menjadi satu hal yang sangat penting, karena iklan atau data yang diberikan oleh klien tidak dapat dimounting dengan pelat CtP, melainkan harus dirubah terlebih dahulu dalam bentuk digital. Hal-hal yang perlu diperhatikan pada saat melakukan copydot adalah :screen ruling, sudut raster, dan warna dasar film, karena hal tersebut akan mempengaruhi kualitas dan keakuratan data digital dari scaner copydot.

#### 3. Tujuan melakukan scan gambar/ilustrasi/teks

Tujuan utama dari melakukan scan gambar/ilustrasi/teks adalah untuk mengambil image/teks secara digital menggunakan komputer yang kemudian diolah pada software tertentu. Dengan adanya scanner secara otomatis dapat menggantikan kamera reproduksi untuk memotret suatu model.Bahkan banyak kelebihan yang diperoleh dengan penggunaan scaner, yaitu gambar/teks tersebut kemudian dapat

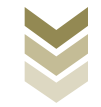

 $-110$ 

diolah dalam komputer menggunakan program pengolah gambar/manipulasi image atau program pengolah kata (word processor).

#### 4. Fungsi melakukan scan gambar/ilustrasi/teks

Ada dua fungsi utama dalam proses melakukan scan, yaitu:

- a. Untuk keperluan pribadi, yaitu penggunaan scannersecara umum adalah sebagai penyimpan gambar, baik itu foto, surat-surat penting seperti ijazah, atau berita dari Koran dalam bentuk file digital. Jadi jika sewaktu-waktu data tersebut diperlukan masih ada file yang dapat dicetak. Apabila anda memiliki foto, suratsurat berharga atau sekedar artikel dari majalah yang dianggap penting, dan anda tidak menginginkankehilangan data tersebut, ada baiknya anda menyimpannya dalam bentuk file digital.
- b. Untuk keperluan pekerjaan, seperti desain grafis di bidang prepress, multimedia, dan animasi, para animator menggunakan scanner untuk memindahkan rancangan bentuk-bentuk dasar dari gambar yang akan diolahnya. Misalnya tokoh di dalam film animasimodel digambar dengan tangan menggunakan pensil, kemudian hasilnya akan di-scan. Selanjutnya dengan perangkat lunak animasi, rancangan tersebut akan diberi pewarnaan dan efekefek tertentuk untuk menghasilkan sebuah karya animasi.

#### 5. Komponen Scanner

Komponen scanner terdiri dari perangkat keras (hardware) dan perangkat lunak (software).Komponen scanner yang disebutkan dibawah ini adalah komponenkomponen pada hardware scannerjenis flatbed. Komponen tersebut adalah :

1. Alas kaca

Alas kaca berfungsi sebagai tempat untuk meletakkan gambar yang akan dibaca.

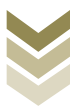

2. Sumber Cahaya

Sumber cahaya berupa lampu dengan intensitas cahaya cukup tinggi yang akan menyinari gambar untuk selanjutnya bisa direkam oleh sensor.

3. Sensor pantulan sinar

Jenis yang umum digunakan untuk jenis scannerflat bed adalah sensor CCD (Charge Couple Device). Alat ini berfungsi seperti mata yang akan membaca sinar pantulan dari gambar untuk mengarahkan sampai ke CCD, cahaya pantulan dari gambar diarahkan dengan menggunakan sejumlah cermin dan lensa scanner.

- 4. Motor Stepper dan pita bergerigi Karena data dibaca baris perbaris, maka dibutuhkan motor stepper dan pita bergerigi untuk menggerakan lampu dan CCD.
- 5. Penutup

Penutup digunakan untuk menghindari sinar luar yang masuk, sehingga data yang dibaca oleh CCD benar-benar data pantulan dari gambar yang sedang dibaca.

Selain komponen-komponen tersebut tentu masih ada banyak komponen lain, tetapi fungsi dan bentuknya dapat berbeda antara jenis scanner satu dan lainnnya.

Sedangkan softwarepadascanner terdiri dari 2 bagian, yaitu untuk memindai image dan pengolah image.Pengambil image digunakan untuk mengambil image dari objek yang diseka, kemudian disimpan dalam file.Sedangkan pengolah image digunakan untuk memodifikasi atau mengolah image yang telah discan.Pada dasarnya perangkat lunak pada scanner berfungsi sebagai pengontrol atau pengendali yang dijalankan dari komputer melalui pemberian instruksi atau perintah kepada scanner pada waktu pengambilan image.

Setiap unit scanner selalu dilengkapi driver untuk install dalam komputer yang juga dilengkapi dengan program pengolah gambar untuk melakukan perbaikan secara

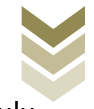

sederhana dan cepat. Sehingga sebelum menggunakan scaner, maka terlebih dahulu lakukan install driverscanner dalam komputer.

#### Fitur-fitur tambahan dan fitur kombinasi

- 1. OCR(Optical character Recognirion)Dalam bidang perangat lunak penganalisa bahasa, scanner adalah tahapan awalnya. Data teks yang dapat diambil oleh scanner dapat dianalisa untuk disimpan sebagai file teks. Selanjutnya data teks tersebut dapat diubah sesuai dengan penggunaanya dengan program pengolah kata.
- 2. Mesin fotocopy.

Sebuah computer yang dilengkapi dengan scanner dan printer dapat berfungsi sebagai mesin foto kopi.Bahkan beberapa scanner telah dilengkapi dengan tombol khusus fotocopy, sehingga anda dengan mudah memanfaatkannnya.

3. Mesin pengirim Faksimili.

Sebuah komputer yang dilengkapi dengan scanner, saluran telepon dan perangkat lunak faksimili, dapat benar-benar berfungsi sebagai mesin pengirim faksimili.Jika dilengkapi dengan printer, maka dapat difungsikan sebagai mesin penerima faksimili.Beberapa scanner bahkan telah menyediakan tombol khusus sehingga anda tidak perlu memanggil program pengirim faksimili dan menggunakan sejumlah tombol keyboard untuk mengaktifkan fasilitas ini.

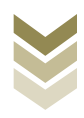

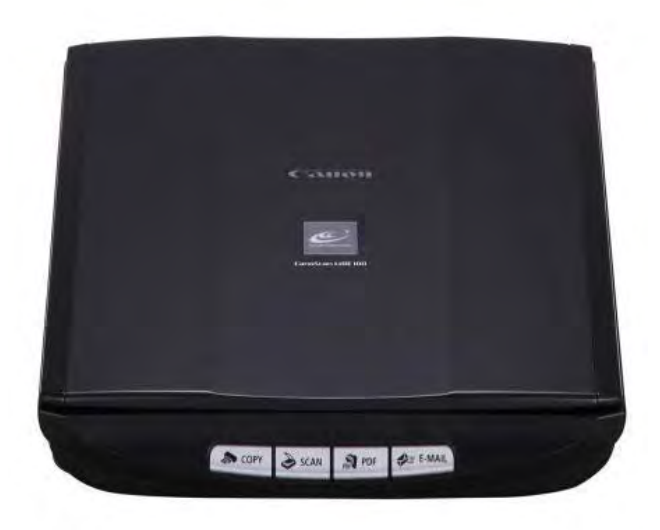

Gambar 4.11 Fitur tambahan pada scanner, bekeria semakin mudah dan cepat

 $-113$ 

#### 6. Cara kerja scanner

Secara umum scanner flatbed memiliki langkah kerja seperti berikut ini:

- 1. Pertama gambar yang akan discan diletakan di atas permukaan kaca pemindai
- 2. Setelah gambar diletakkan, komputer melalui sensor pada scannerakan menentukan seberapa jauh motor stepper yang membawa lampu akan maju, jaraknya ditentukan oleh panjang gambar dan posisi gambar di kaca pemindai.
- 3. Lampu mulai menyala dan motor stepperakan mulai berputar untuk menggerakkan lampu hingga posisi akhir gambar.
- 4. Cahaya yang dipancarkan lampu ke gambar akan segera dipantulkan, kemudian pantulan yang dihasilkan akan dibaca oleh sejumlah cermin menuju lensa scanner.
- 5. Cahaya pantulan tersebut akhirnya akan sampai ke sensor CCD
- 6. Sensor CCD akan mengukur intensitas cahaya dn panjang gelombang yang dipantulkan dan merubahnya menjadi tegangan listrik analog.

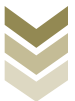

7. Tegangan analog tersebut akan dikonversi menjadi nilai digital oleh alat pengubah ADC(analog to digital)

Sinyal digital dari sensor CCD akan dikirim ke prosesor dan dikirimkan kembali ke komputer dalam bentuk data digital yang menunjukan warna pada titik-titik gambar yang dipantulkan.

#### 7. Kualitas model

Sebelum melakukan proses scanning perlu diketahui tujuan/kebutuhan dari pekerjaan yang akan dilakukan. Karena setiap bidang pekerjaan yang berkaitan dengan scan belum tentu membutuhkan kualitas hasil scan yang sama. Hal ini berkaitan dengan resolusi model/image maupun resolusi pada setting perangkat scanner ketika menscan. Kualitas model yang akan discansangat menentukan kualitas gambar yang dihasilkan. Untuk kebutuhan yang hanya sebatas penyimpanan file misalnya untuk dokumentasi cukup dengan resolusi standar dokumen digital yaitu 72 dpi, dengan resolusi standar file output yang dihasilkan menjadi ringan, relative cepat ketika dibuka dan tidak banyak membutuhkan space di harddisk. Sedangkan untuk kebutuhan yang berhubungan pekerjaan grafis, proses menscanharus beroriestasi pada hasil image yang berkualitas bagus, karena hal ini berkaitan dengan fungsi dari model tersebut yaitu sebagai unsur visual yang memiliki fungsi sangat vital pada karya desain. Pada proses ini diperlukan setting dengan resolusi tinggi (minimal 300 dpi) terutama dipergunakan untuk mereproduksi objek ilustrasi yang sangat halus atau objek foto yang akandiolah menjadi gambar raster (Beberapa scanner dibuat dengan spesifikasi kehalusan maksimum dari 75 dpi hingga 5000 dpi). Dengan kualitas image yang bagus, pekerjaan melakukan editing/retouching image menjadi mudah dan cepat serta menghasilkan output yang maksimal. Gambar/image yang dihasilkan dari proses reproduksi/cetak ulang biasanya mengalami penurunan kualitas, jadi sebelum menscan pastikan image (gambar, ilustrasi, foto) adalah image yang asli/original (cetakan pertama). Khusus untuk teks yang akan discan harus terbaca dengan huruf

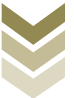

yang jelas, tidak buram atau mengalami distorsi karena hal tersebut membuat scanner tidak bisa membaca objek teks.

Sebelum mulai melakukan proses scan gambar perlu Anda ketahui tentang atribut scanner, atribut-atribut yang dimaksud adalah:

- 1. Jenis Pewarnaan Jika anda sedang men-scan lembar tulisan, sebaiknya anda mengatur pilihan warna hitam putih saja, tetapi jika anda ingin men-scan sebuah foto berwarna atau sebuah gambar, maka gunakanlah pilihanwarna true color yang membutuhkan resolusi tinggi.
- 2. Resolusi menentukan seberapa detil kualitas gambar akan dihasilkan. Jika gambar tersusun atas titik-titik, maka resolusi gambar menentukan seberapa banyak titik penyusun gambar per area. Dalam konsep gambar digital, wilayah gambar tersusun atas satuan terkecil yang disebut pixel. Titik-titik tersebut adalah data yang dibaca oleh CCD. Semakin banyak CCD yang digunakan berarti resolusi yang dihasilkan dapat semakin tinggi. Namun perlu diketahui bahwa terdapat dua jenis resolusi, pertama adalah resolusi optis, yaitu resolusi yang dihasilkan CCD. Kedua adalah resolusi interpolasi, yaitu resolusi yang dihasilkan dari interpolasi perangkat lunak. Semakin besar resolusi sebuah gambar, maka pada saat dicetak gambarnya akan semakin besar.

#### 8. Teknis penggunaan scanner

Sebagai contoh untuk melakukan proses scan, kami memakai Scanner jenis flatbed dari Canon dengan seri CanoScan LiDE 100. Karena scanner tersebut sudah banyak dipakai secara umum dengan karakternya yang user friendly. Namun langkah yang nanti kami ajarkan adalah hanya langkah dasar atau garis besarnya saja, jadi secara umum kurang lebih sama dengan aplikasi scanner merk lain. Seperti yang sudah dijelaskan sebelumnya bahwa sebelum melakukan proses menscan gambar diawali tahapan menginstall driver pada komputer.

#### a. Menginstall Driver Scanner

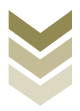

Berikut ini langkah-langkah menginstall scanner secara umum, yaitu:

- 1. Pastikan scanner sudah menyala dan langsung dipasang ke komputer kita, tunggu sampai muncul tulisan wellcome to the found new hardware wizard. Disana akan terdapat pilihan, pilihyes, this time only kemudian klik next.
- 2. Pilih install the Software automatically (Recommended).
- 3. Sebelum anda klik next anda pastikan CDdrivernya sudah masuk ke komputer selanjutnya anda klik nextkemudian muncul tulisan Pleace select the best match for your hardware from the list below.
- 4. Proses install akan berjalan secara otomatis, silahkan anda mengikuti prosedur pada pengistallan scannemya
- 5. Setelah itu akan muncul gambar dengan tulisan Completing The Found New Hardware Wizard.

#### b. Melakukan proses scan gambar

- 1) Masuk ke software scannernya contohnya CanoScan dari Canon, anda bisa langsung klik icon scanner yang sudah terinstall dan muncul di desktop. Atau melalui menu Start > Program> pilih namaScanner.
- 2) Melalui Adobe Photoshop, untuk pekerjaan desain lay out lebih praktis karena bisa langsung dilakukan perubahan-perubahan atau perbaikan pada gambar tersebut. Apabila menggunakan Adobe Photoshop anda bisa melakukan proses scan melalui menu File > import> pilih namascanner. Selanjutnya akan masuk ke Aplikasi scanner, ikuti seperti langkah pertama, tunggu beberapa saat sementara scanner melakukan proses scan, setelah selesai gambar hasil scan akan muncul di Adobe Photoshop.

Kedua langkah tersebut hampir sama, kami akan menjelaskan proses scan yang praktis dan mudah untuk keperluan penyusunan tata letak melalui program Adobe Photoshop.

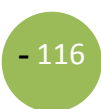

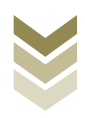

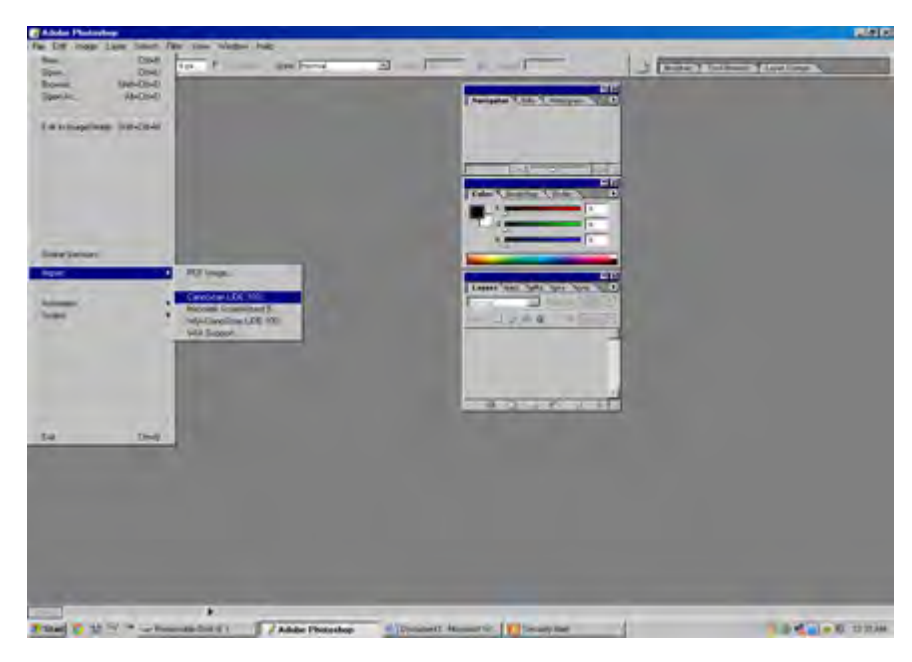

1. Buka program Adobe Photoshop lanjutkan File > import> nama scanner

**Gambar 4.12** Area kerja Adobe Photoshop

2. Selanjutnya

#### muncul tampilan akan

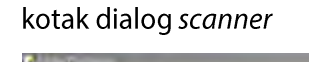

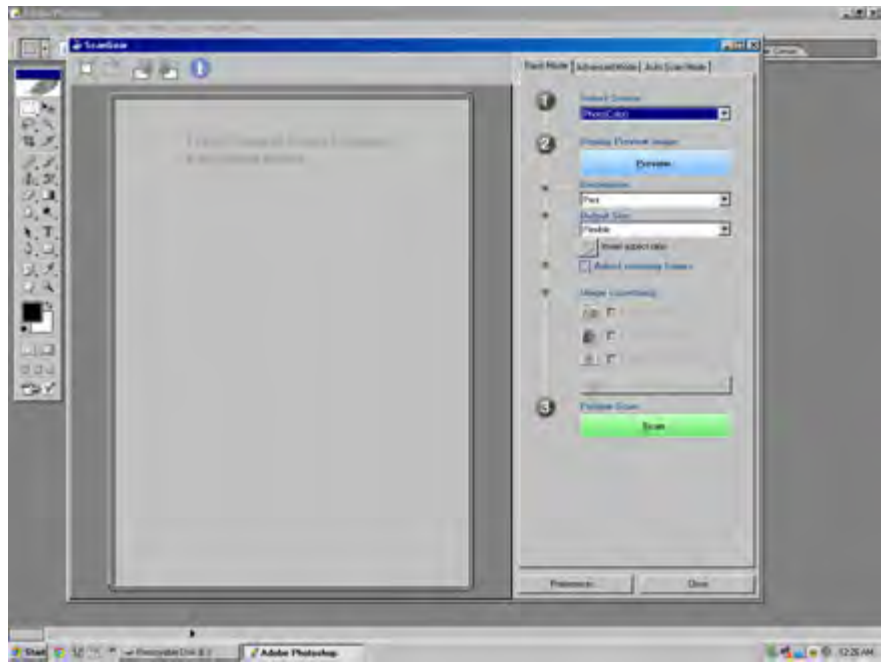

**Gambar 4.13** Kotak dialog scanner

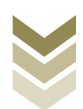

3. Anda bisa memilih menu:

Basic mode, untuk pengaturan standard Advanced mode, untuk pengaturan yang lebih mendetail sesuai kebutuhan scan

Auto scan mode, scan yang praktis dan cepat tanpa merubah pengaturan yang lain, cukup letakkan kertas lalu klik Scan.

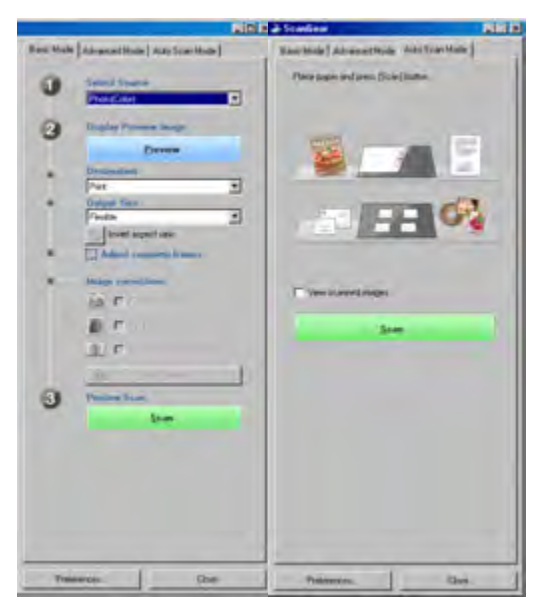

**Gambar 4.14** Opsi mode scanner

4. Dari masing-masing menu tersebut bisa anda atur settingannya, misalnya : Source, Destination, input setting (paper size, color mode), output setting (resolution, output size), image setting, dll sesuai kualitas yang diinginkan.

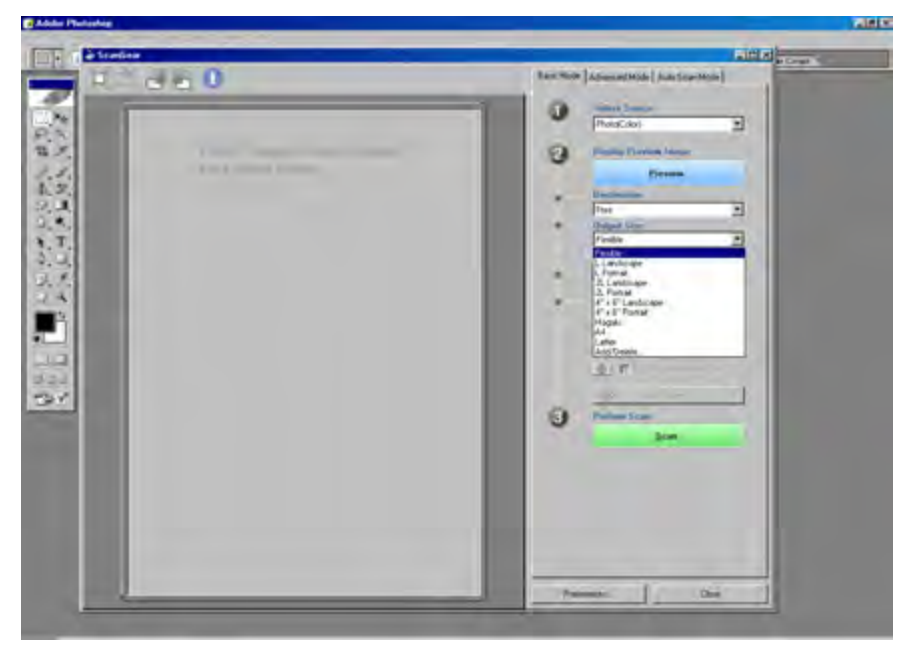

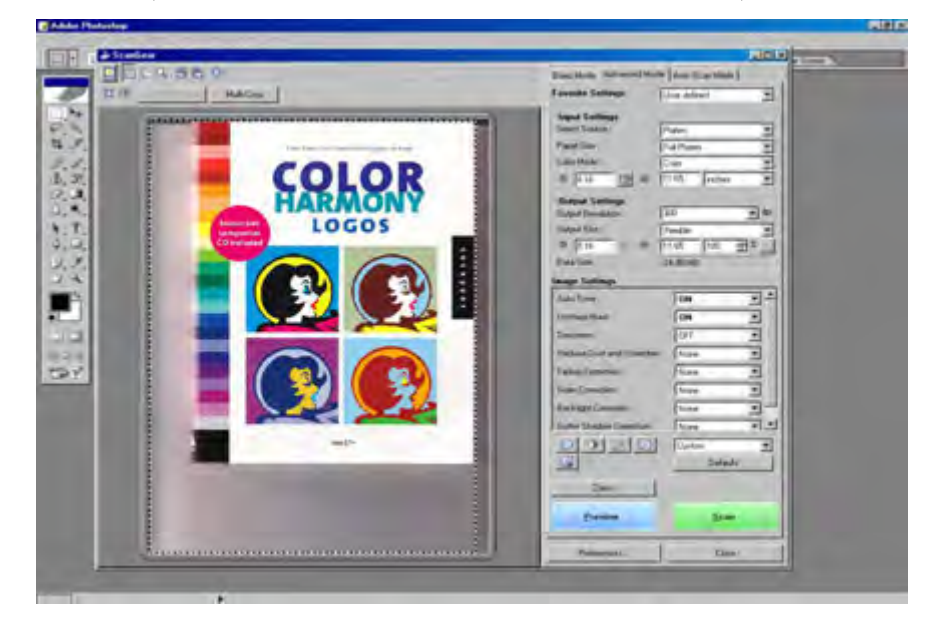

5. Selanjutnya klik Preview untuk melihat tampilan gambar yang akan discan

**Gambar 4.16** Advanced modemuncul

tampilan preview, anda masih 6. Setelah bisa mengatur kualitas gambar misalnya: Adjust tone by using the saturation/color balance control

> Adjust tone by using the brightness/contrast control Adjust ton by slecting blak/whitepoint

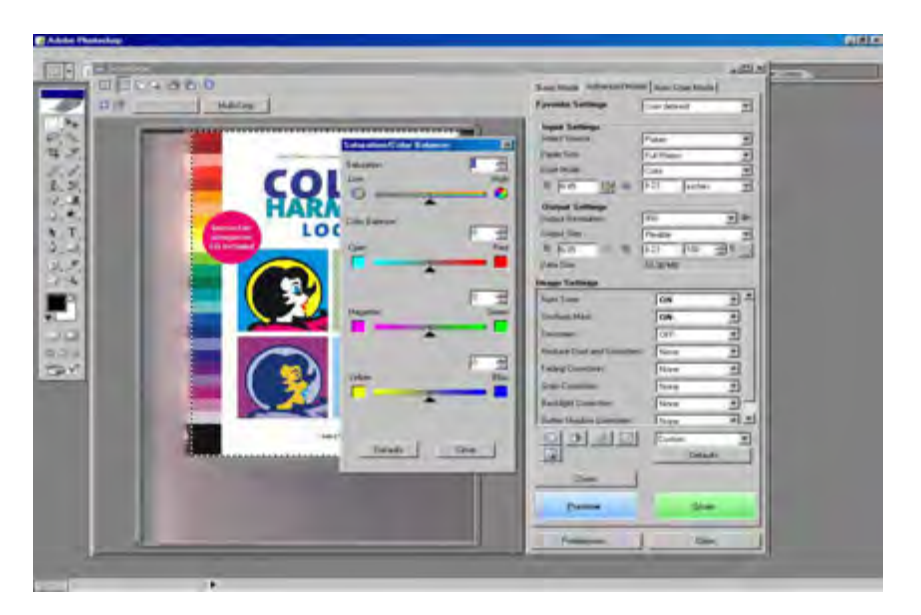

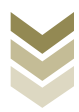

#### **Gambar 4.17** Color setting

7. Mengatur pencahayaan image/Image correction

Suatu image yang terlalu gelap dapat diberi pencahayaan yang lebih.Begitu sebaliknya bila image terlalu terang dapat diturunkan pencahayaannya.

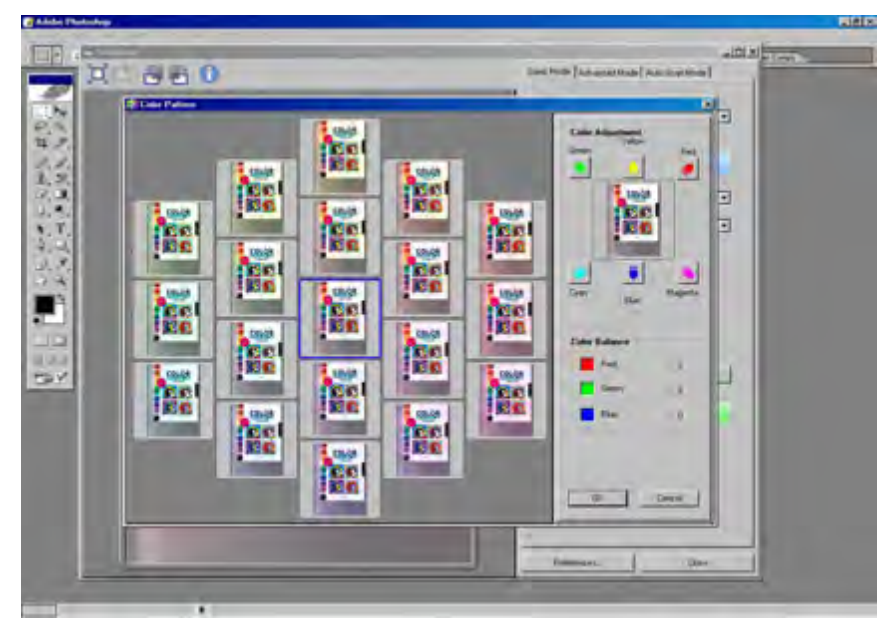

**Gambar 4.18** Color pattern

8. Setelah pengaturan anda selesai langkah selanjutnya proses scan, klik Scan Tunggu hingga proses scan selesai.

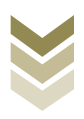

**-** 121

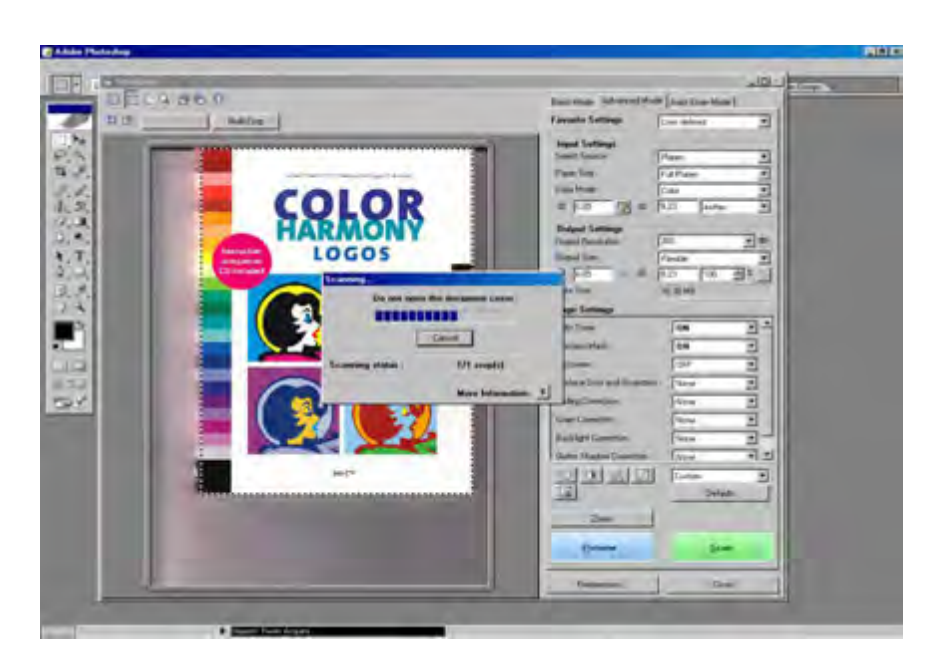

**Gambar 4.19** Proses scan

9. Proses scan selesai, selanjutnyaakan muncul kotak dialog yang berisi penawaran apakah akan dilanjutkan proses retouch dan save image, atau melanjutkan scan image yang lain.

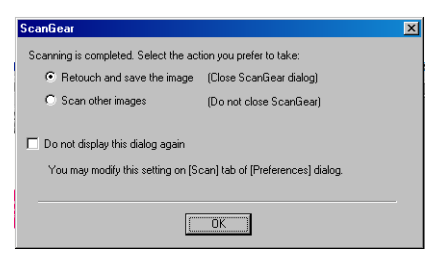

**Gambar 4.20** Kotak dialog scan

10. Setelah proses scan selesai anda bisa melanjutkan dengan perbaikan/retouching pada Adobe Photoshop, dan diakhiri dengan melakukan proses penyimpanan file.

#### c. Menyimpan Image hasil Scan

Setelah melakukan perbaikan/retouching pada image, selanjutnya simpanlah data tersebut melalui file > save as> pilih directori pada harddisk, flashdisk, CD atau

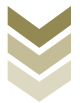

 $-122$ 

media penyimpanan lainnya. Untuk menyimpan image yang telah discan, terdapat beberapa pilihan tipe format yang dapat dipakai, yaitu:

- **Standard Windows format** Bitmap (.BMP)  $\mathbf{r}$
- Generic image file formats TIFF (.TIF), PC Paint Brush (.PCX)  $\mathcal{L}$
- Compressed file formats  $\mathbf{L}$ JPEG (JPG)
- Other formats FlashPix (.FPX)  $\mathbf{r}$

Apabila anda menginginkan data image tidak terkompres dan kelengkapan data warna yang terekam tetap bagus, maka simpanlah dalam tipe format TIFF. Dan apabila anda menginginkan file dengan kapasitas yang tidak terlalu besar, maka file dapat dikompres dan disimpan dalam tipe format JPEG.

#### E. Rangkuman

- Scannerdalam bidang teknik adalah istilah untuk alat yang mampu membaca bentuk atau sifat fisika suatu benda, misalnya bentuk dua dimensi benda, barcode, bentuk tiga dimensi benda, suhu suatu wilayah daratan, kondisi otak manusia, suhu tubuh manusia, dan lain sebagainya.
- Fungsi scannerdalam bidang desain grafis adalah untuk memindahgambar nyata menjadi data gambar digital ke dalam unit komputer yang selanjutnya dapat diolah menggunakan program tertentu (melakukan konvert data analog ke dalam data digital).
- Beberapa jenis scanneradalah : Flatbed, Hand held, Drum, Automatic document feeder,  $\bullet$ Slide scanner, Transparency scanner dan Copydot scanner.
- Scanner untuk menscan teks telah dilengkapi dengan OCR (Optical Character Recognition) dengan menggunakan sofware Omni Page.
- Ada tiga pilihan dalam melakukan scan gambar, yaitu :Basic mode untuk pengaturan standard, Advanced mode untuk pengaturan yang lebih mendetail, dan Auto scan modescan yang praktis dan cepat tanpa merubah pengaturan yang lain.

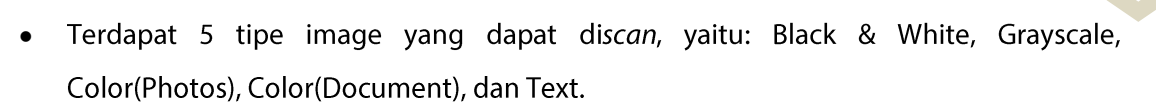

- Untuk mengatur kualitas gambar dapat menggunakan fasilitas Adjust tone by using the  $\bullet$ saturation/color balance control, brightness/contrast control, black/white point.
- Format file dalam menyimpan hasil scan dapat berupa Bitmap, Tiff, Jpeg, dan FlashPix.  $\bullet$
- · Apabila *driver scanner* telah diinstal, maka scanner dapat dipakai menggunakan program dari scanner tersebut maupun langsung dari program grafis seperti Adobe Photoshop, InDesign, Corel Draw, Ilustrator melalui perintah import.
- Dalam melakukan scan suatu image, perlu diperhatikan dua hal yaitu Jenis pewarnaan yang disesuaikan dengan image dan resolusi sesuai kebutuhan.
- Resolusi akan berpengaruh terhadap kapasitas datanya. Untuk keperluan bidang grafis minimal 300 dpi.

### F. Tugas

Buatlah kelompok seperti tugas ketiga dengan jumlah anggota 4 atau 5 anak setiap kelompoknya, dan setiap kelompok mengumpulkan beberapa model bisa foto, gambar, dsb yang terdiri dari full color, hitam putih, image garis, dan teks. Kemudian lakukanlah diskusi untuk mencari langkah-langkah pengaturan apa saja yang akan dipakai untuk menscan masing-masing image tersebut dengan disertai penjelasan. Selanjutnya presentasikan hasil pengamatan kalian kepada kelompok lain.

#### G. Lembar Kerja

- Alat  $1$ .
	- $\overline{a}$ Pensil
	- Drawing pen
	- 1 unit Personal Computer (PC)
	- 1 unit Scanner flatbed  $\sim$
- $2)$ . Bahan
	- Model gambar full color
	- Model gambar hitam putih (B/W)

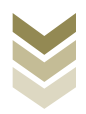

- Model gambar garis / ilustrasi  $\Box$
- Model teks/ketikan  $\mathbb{Z}^2$
- Keselamatan Kerja  $3)$ .
	- a. Periksa lampu penerangan ruangan
	- b. Ikuti petunjuk kerja sesuai standard operating procedure
	- c. Gunakan wearpack
	- d. Matikan kembali listrik setelah selesai bekerja
- $4)$ . Langkah Kerja

#### Melakukan scan gambar full color

- 1. Menyiapkan alat dan bahan
- 2. Hidupkan perangkat komputer
- 3. Buka program Adobe Photoshop
- 4. Klik file > import > pilih nama scanner
- 5. Pada kotak dialog scanner atur beberapa hal seperti berikut:
	- Pilih mode warna Color  $\mathbb{Z}^{\mathbb{Z}}$
	- Atur resolusi sesuai kebutuhan
	- Atur kualitas pencahayaan, brightness/contrast, saturation/color balance control, black/white point
- 6. Klik Preview, apabila pengaturan dianggap sudah sesuai klik Scan.
- 7. Melakukan pengamatan
- 8. Mencatat hasil pengamatan
- 9. Simpan image hasil scan menjadi file digital ke harddisk komputer.
- 10. Membuat laporan

#### Melakukan scan gambar hitam putih (Black White)

- 1. Menyiapkan alat dan bahan
- 2. Hidupkan perangkat komputer
- 3. Buka program Adobe Photoshop
- 4. Klik file > import > pilih nama scanner
- 5. Pada kotak dialog scanner atur beberapa hal seperti berikut:

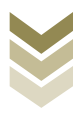

- Pilih mode warna Grayscale  $\equiv$
- Atur resolusi sesuai kebutuhan  $\sim$
- Atur kualitas pencahayaan, brightness/contrast, saturation/color balance control, black/white point
- 6. Klik Preview, apabila pengaturan dianggap sudah sesuai klik Scan.
- 7. Melakukan pengamatan
- 8. Mencatat hasil pengamatan
- 9. Simpan image hasil scan menjadi file digital ke harddisk komputer.
- 10. Membuat laporan

#### Melakukan scan Image garis/ sketsa Ilustrasi/ Teks

- 1. Menyiapkan alat dan bahan
- 2. Hidupkan perangkat komputer
- 3. Buka program Adobe Photoshop
- 4. Klik file > import > pilih nama scanner
- 5. Pada kotak dialog scanner atur beberapa hal seperti berikut:
	- Pilih mode warna**Black and White**  $\equiv$
	- Atur resolusi sesuai kebutuhan
	- $\omega_{\rm{max}}$ Atur kualitas pencahayaan, brightness/contrast, saturation/color balance control, black/white point
- 6. Klik Preview, apabila pengaturan dianggap sudah sesuai klik Scan.
- 7. Melakukan pengamatan
- 8. Mencatat hasil pengamatan
- 9. Simpan image hasil scan menjadi file digital ke harddisk komputer.
- 10. Membuat laporan

#### **H.** Evaluasi

a. Attitude skills

#### **Observasi**